## ペン表示色の設定方法

1. [ファイル]-[新規作成]で、使用する図面の大きさのテンプレートを選択します。

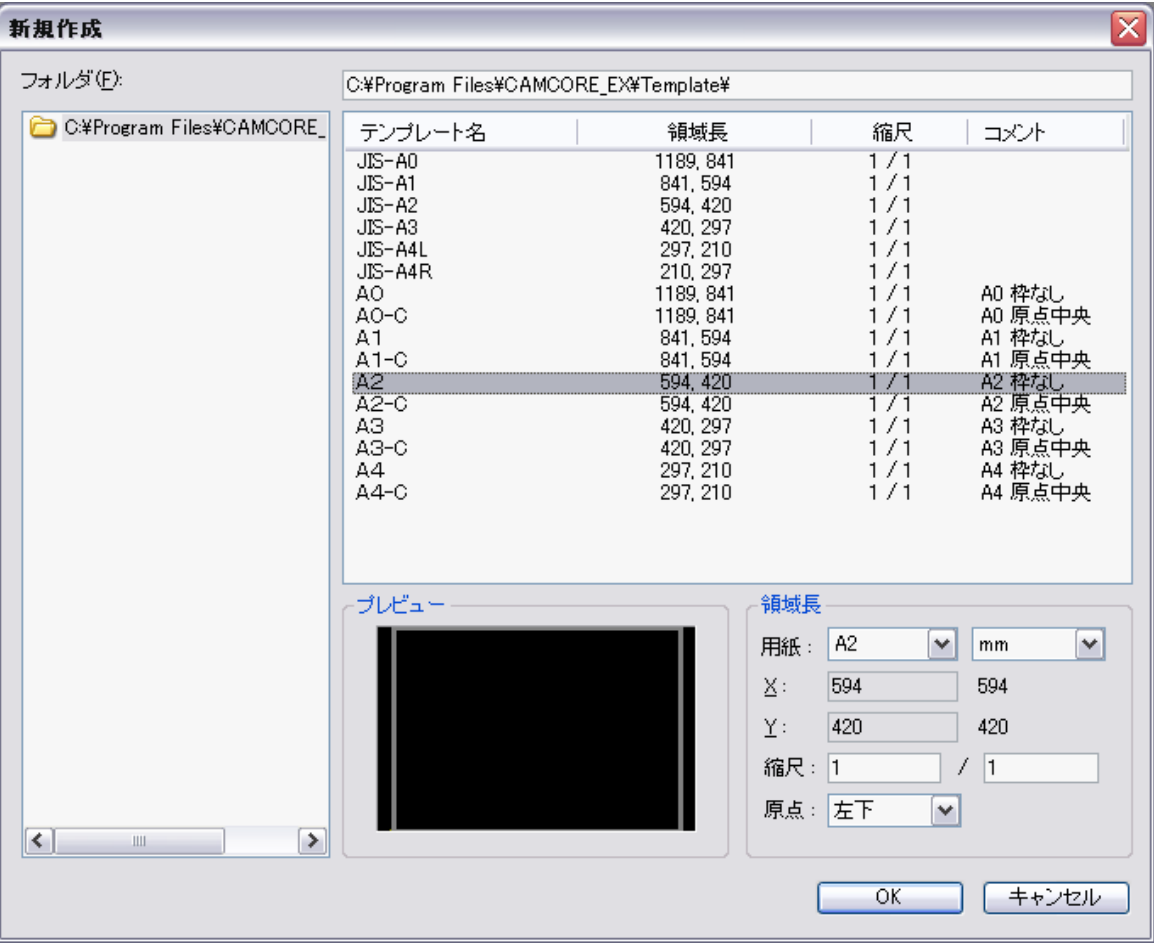

2. [設定]-[基本設定]を選択し、ペン表示色を設定します。

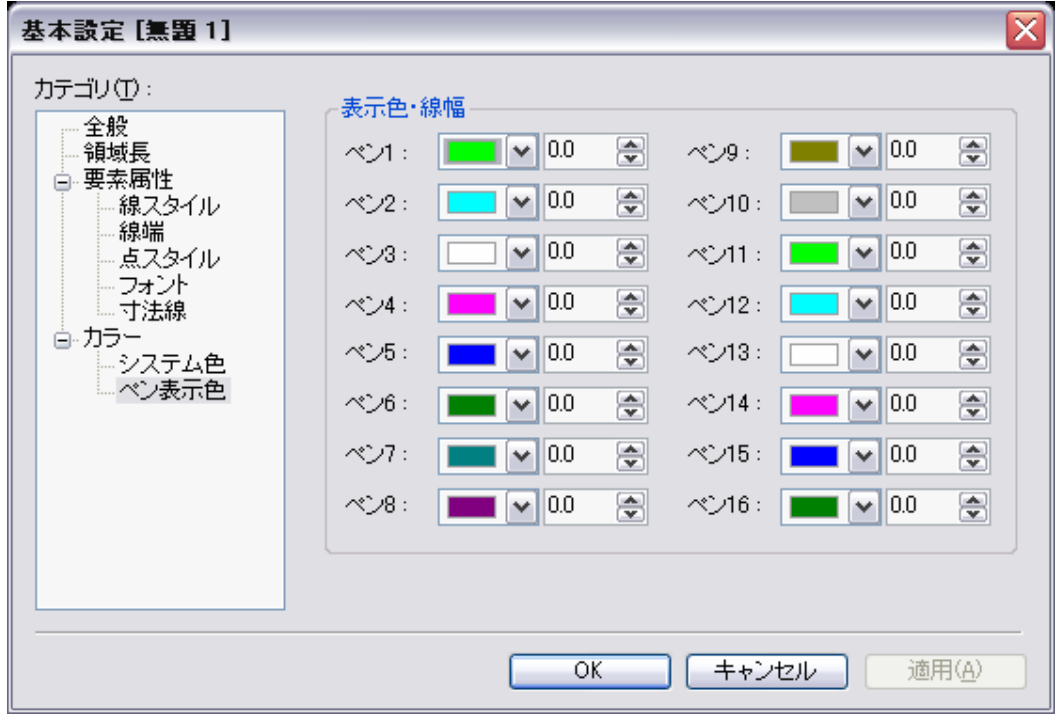

- 3. [ファイル]ー[名前を付けて保存]を選択します。
- 4. 下図のウィンドウが表示されるので、Templateフォルダを選択し名前を付けて保存します。

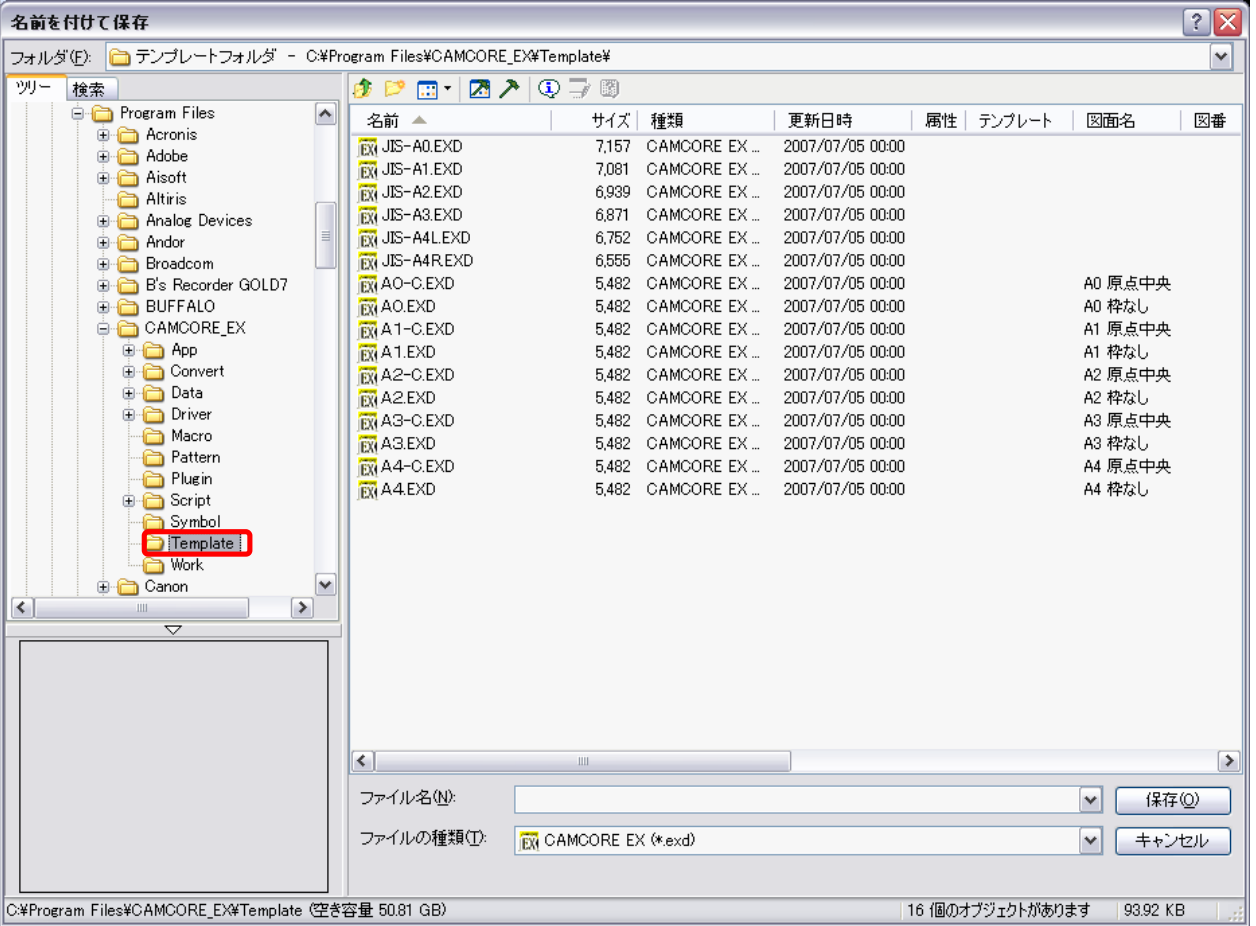

- 5. 次回以降、登録したテンプレートで作成すれば、設定したペン設定が反映されています。
- 6. ファイルは、新規のファイルを開かず、新規作成で、使用するテンプレートを選択後、[ファイル]-[挿入]で読み込めば、 同じペン設定で使用できます。

※ ペン色の設定は、図面テンプレートに記録されますので、テンプレートの更新を行ってください。 ※ レイヤの設定、図枠等、図面テンプレートに必要な設定を行って登録してください。